# NY44 247 OnlineCare User Guide

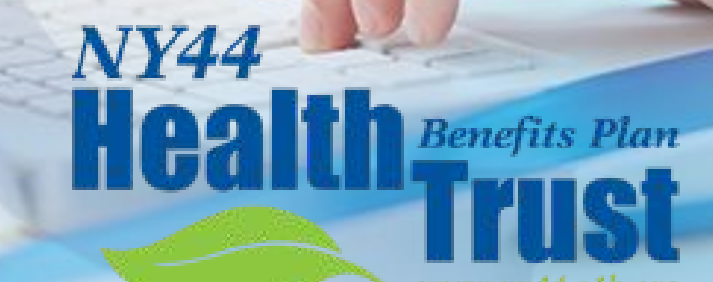

www.ny44.e1b.org

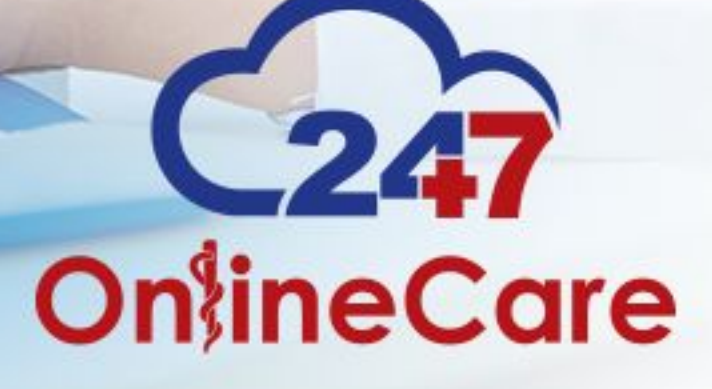

#### Welcome to 247 Online Care

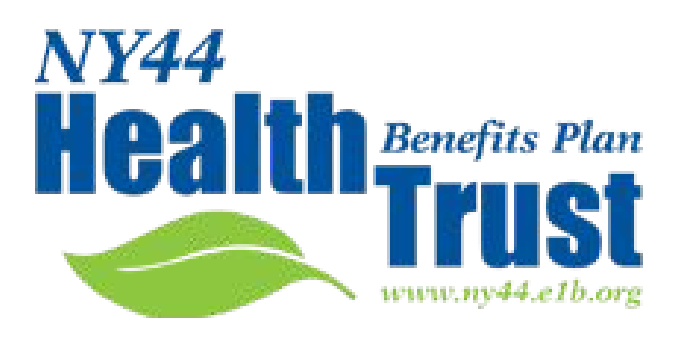

- ✚ NY44 Health Benefits Plane Trust and 247 OnlineCare have teamed up to provide a unique \$0.00 telehealth benefit for you.
- $\div$  The following is an in-depth user guide for your reference.

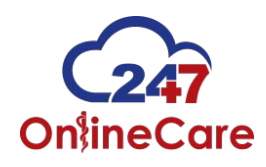

#### When to use our services

- ✚ Whenever medical advice is needed
- ✚ Need a refill and unable to get into PCP
- ✚ Don't want to go to the urgent care or emergency department
- **<sup>■</sup>** Not for emergency situations, controlled substances or lifestyle medications, are not prescribed

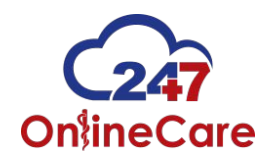

### What can be treated online

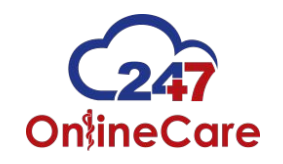

# Common Ailments

- **Abrasions**
- ✚ Acne
- ✚ Allergies
- **<sup>←</sup>** Bites and Stings
- ✚ Body Aches
- **Bronchitis**
- ✚ Burn / Sunburn
- ✚ Cold Sore
- **Cough**
- ✚ Dehydration
- Hives
- **Itchy Eyes**
- ✚ Lice / Scabies
- Medication Refills
- $\div$  Mild Lacerations
- ✚ Diarrhea
- **Fever**
- ✚ Flu
- ✚ Gastrointestinal Ailments
- ✚ Headaches
- ✚ Nasal Congestion
- ✚ Nausea / Vomiting
- ✚ Pink Eye / Sty
- Poison Ivy
- **Rash**
- ✚ Respiratory Infections
- ✚ Ring Worm / Candida Dermatitis
- ✚ Sinus Infections
- ✚ Sore Throat
- ✚ Sprains and Strains

#### Registration

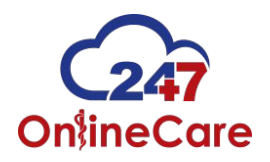

# Let's get Started!

# **<sup>←</sup> New Patient Registration**

- Visit [www.247onlinecare.com](http://www.247onlinecare.com) for best results use the Google Chrome web-browser, a web camera and microphone are required a consultation to occur
- Iphone and Android mobile apps are available for free download in the App Store or Google Marketplace
	- (Search: 247 Onlinecare)
- Click on the "Login" button on the top-right side of your screen
- Log in utilizing the Username and Password provided in your welcome e-mail

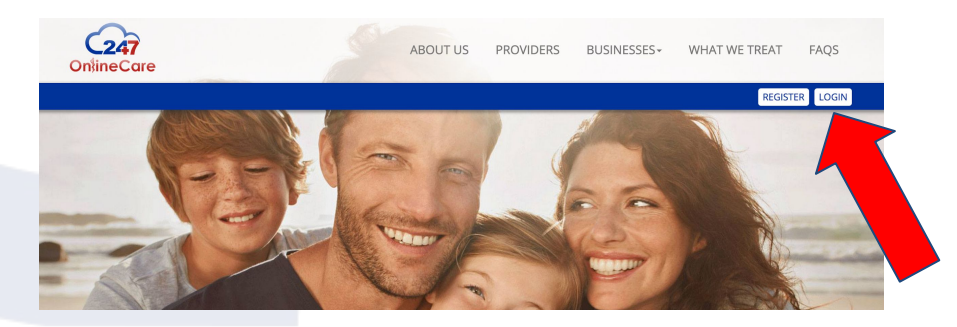

#### Account Creation

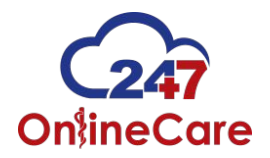

### ✚ Spouse and dependent accounts

- For Spouses and dependents over the age of 18 they will need to create their own account.
- Their accounts can be created from the subscribers (your) dashboard as seen below

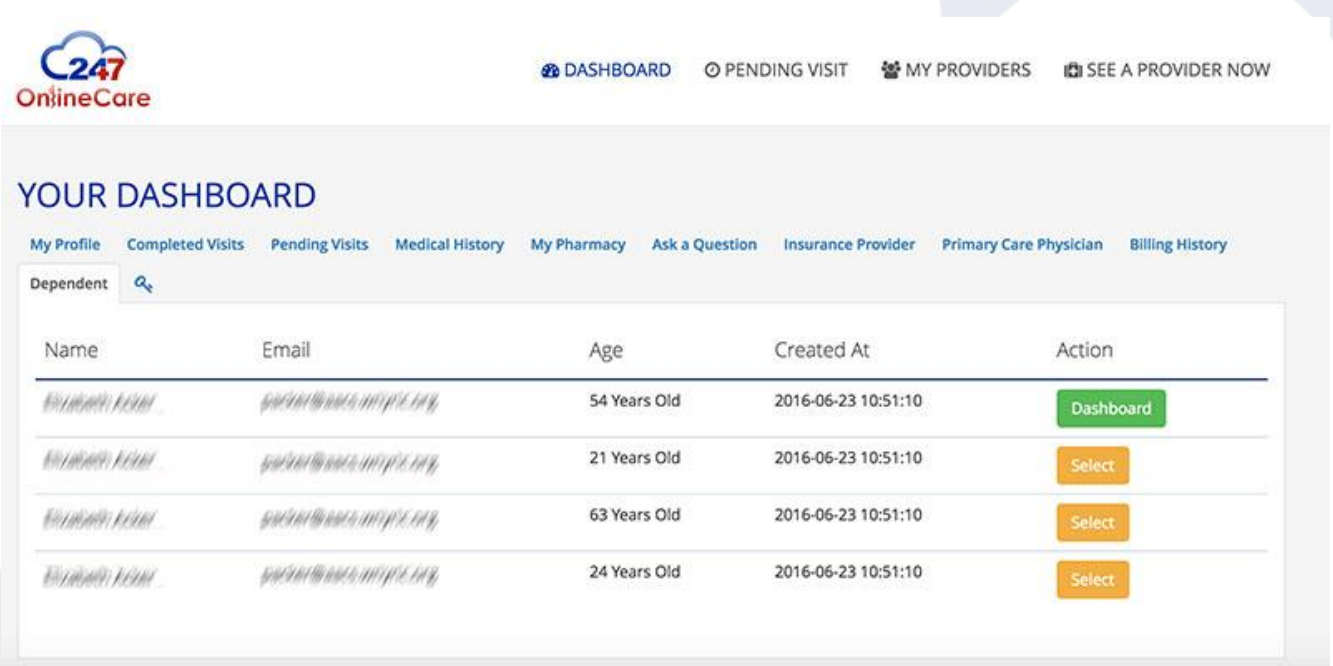

#### Account Creation

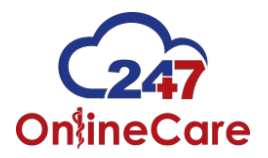

### **← Complete your account**

- When you login please enter your Medical, and Surgical History, any medications that you are on as well as any allergies that you have
	- Once submitted this information is saved to your account
- Enter your primary care physician's information
	- If you don't have a primary physician we would like to help you get connected with one

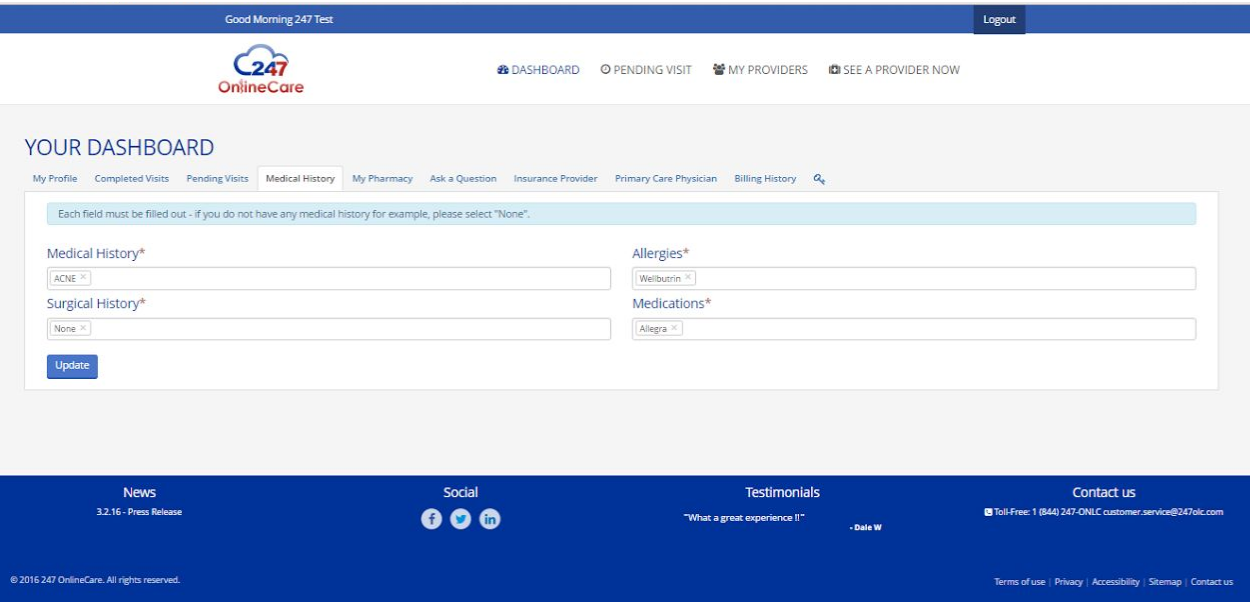

#### When you need to see a medical provider

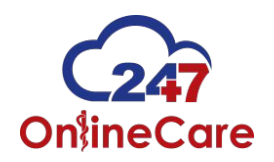

### ✚ Patient Dashboard

- Your new patient dashboard will be empty until your first visit
- Click "See a Provider Now" on the top right side of your screen…

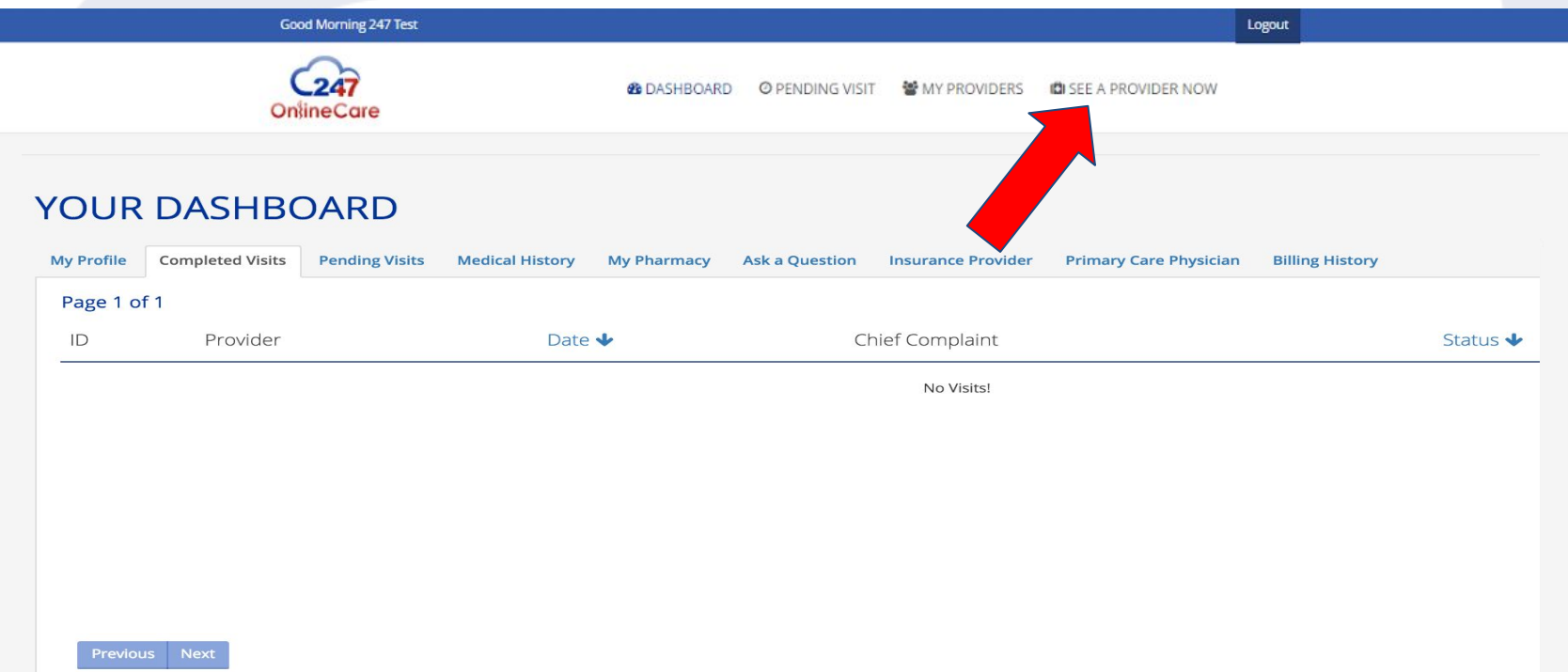

### Describe your symptoms

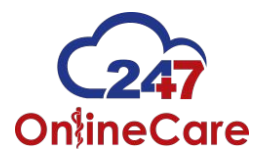

# ✚ Tell us how you're feeling

- Enter your symptoms below
- If you click in the symptoms box a populated list of symptoms will drop down for your selection
- Simply start typing and our software will populate your ailments within our medical records system

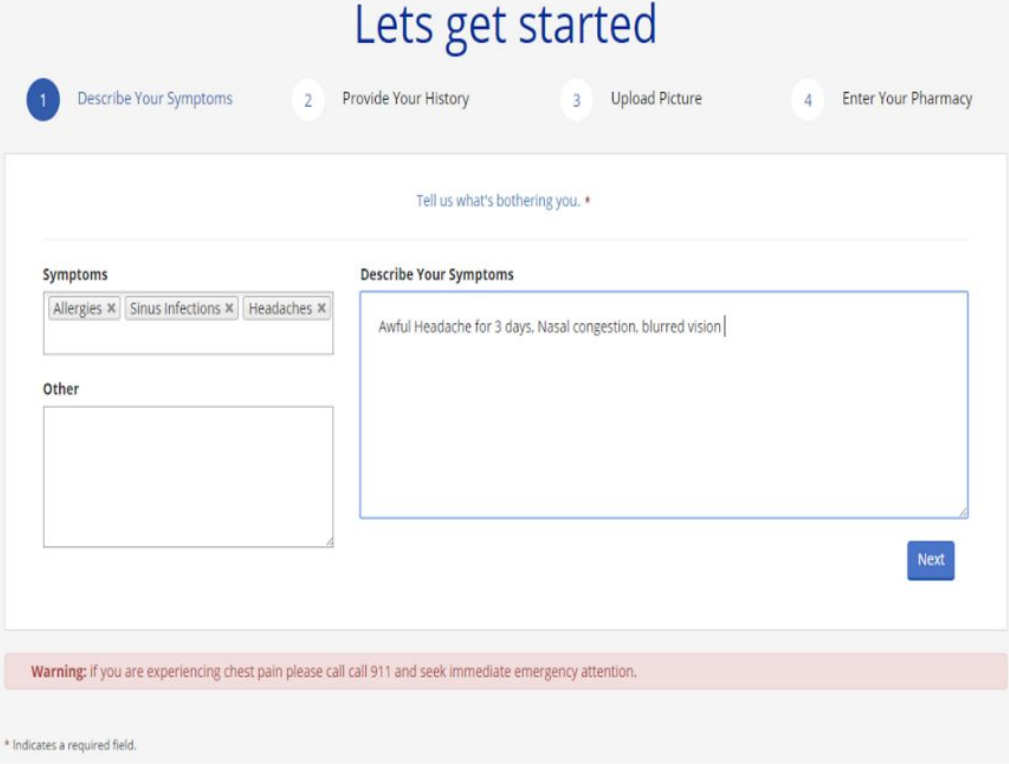

### Medical History

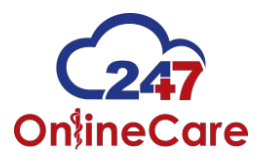

### **<sup>■</sup>** Provide your medical history

- Enter your medical history, surgical history, allergies and any medications you are currently taking in the boxes below
- If you click in one of the boxes a populated list will drop down for your selection
- Remember it is very important that you provide all your pertinent medical information to our providers

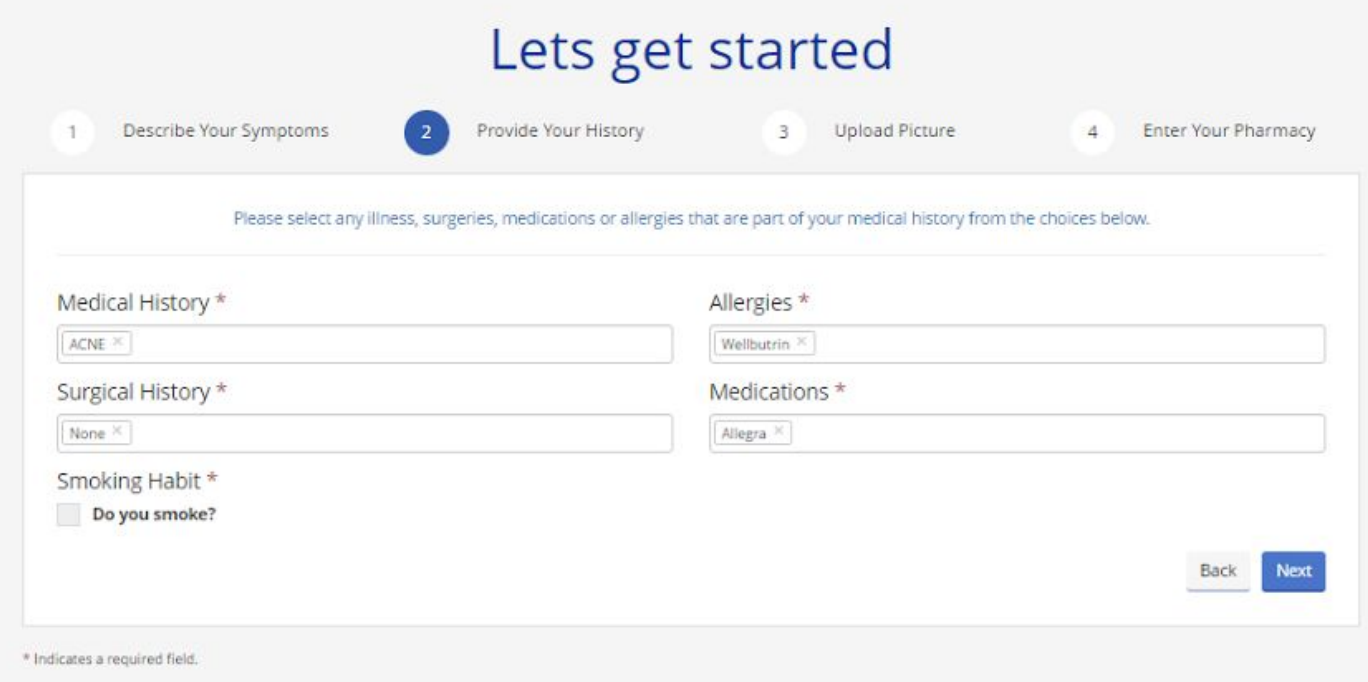

### Upload a photo of your issue

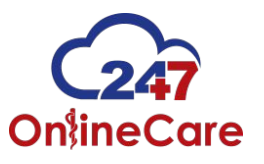

- ✚ Upload two photos if applicable
	- This photo can be uploaded from your computer or mobile phone for our providers to review during your consultation
	- A photo of your aliment will aid our providers in the proper plan of care
	- These photos are securely stored in our HIPAA compliant electronic medical record system.

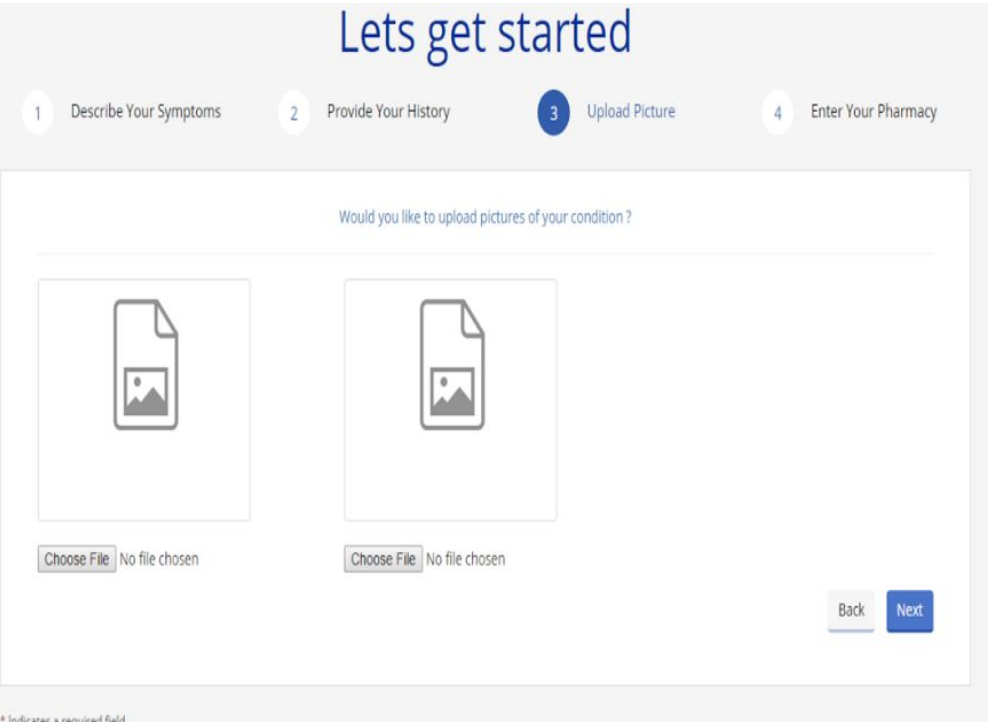

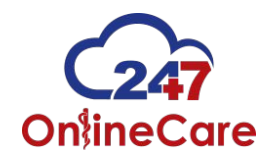

# We need your pharmacy information

# **<sup>←</sup> Pharmacy details**

- You can find your pharmacy by entering your zip code in the box below
- Our system will pull information for all the pharmacies within that zip code
- Click the add button next to your pharmacy before moving forward
- If you can not find your pharmacy, you can simply add their information in the "add pharmacy" slot below
- Click "submit pharmacy and finalize the visit" to meet with one of our highly trained clinicians

### Pharmacy Selection

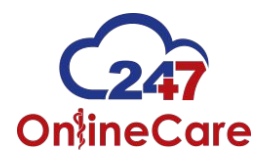

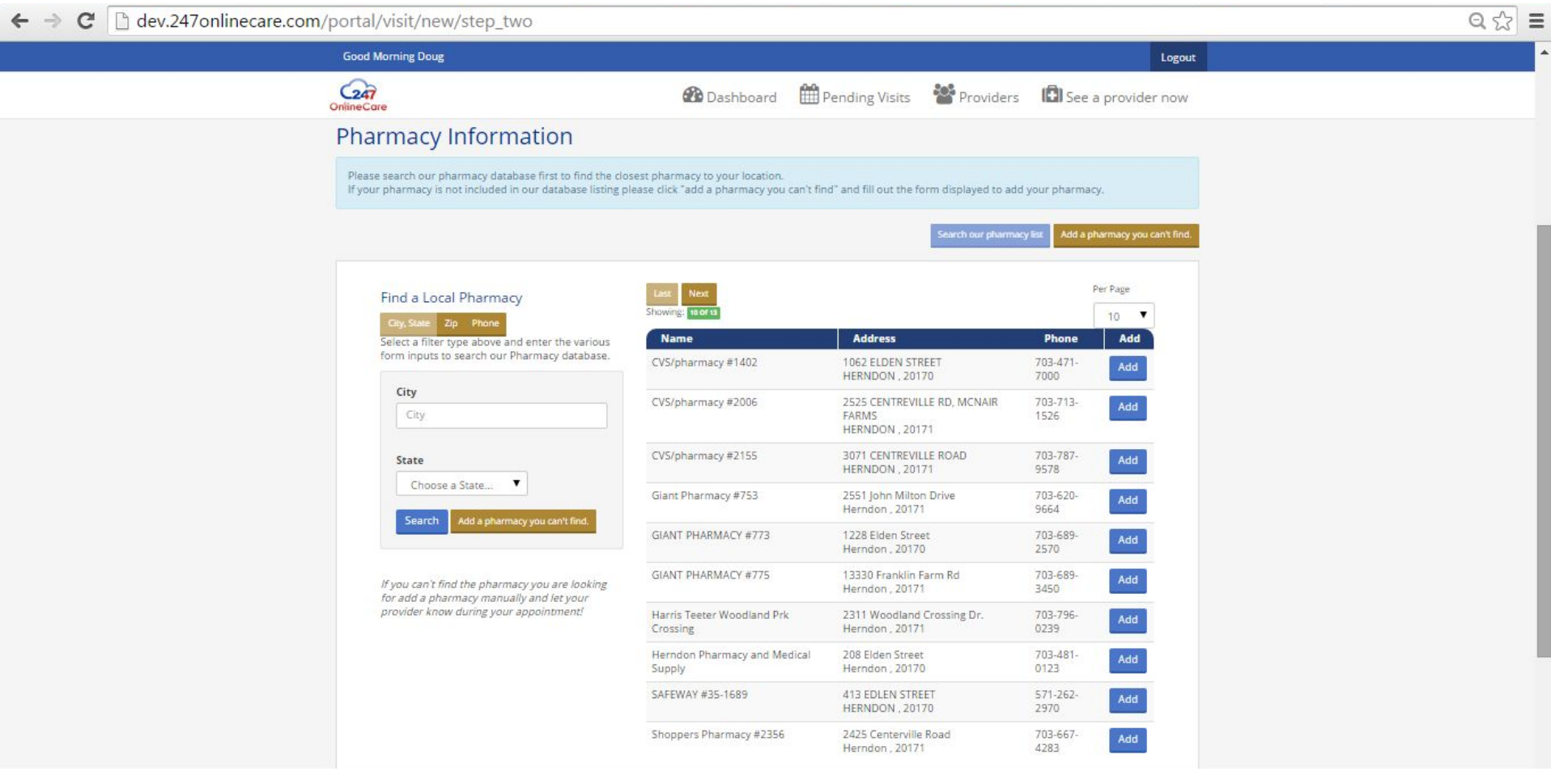

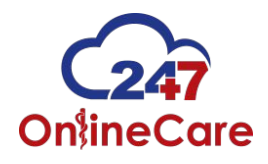

### Our telehealth platform was created with you in mind

# ✚ Details you may need…

- If you are having a hard time viewing our physician you can make the screen larger by clicking the fullscreen box option
- We have created a chat feature so that you can communicate with your provider through technical difficulties if necessary. This is found on the right hand side of your screen
- We also have a toll free technical support line at the bottom of your screen 1-(844) -247-ONLC

**B** -Ge New York State's Premi # X p □Q☆ ● 目 ← → C A https://247onlinecare.com/portal/mymeeting Good Afternoon Deena Logout **B** DASHBOARD **ED** PENDING VISITS **CONDERS ICI** SEE A PROVIDER NOW **OnlineCare** Chat <sup>p</sup>  $\boldsymbol{0}$ Provider will be with you shortly. Please do not close or leave this screen. If you do so this meeting will be cancelled. 1458pm  $\overline{\mathbb{B}}$ 4 Send **\*** Close Meeting

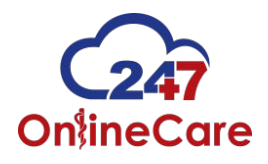

### Our telehealth platform was created with you in mind

# $\div$  Confirmation question

- After your telehealth visit has been completed a small box will appear at the top of your screen. This box will ask you to confirm that you are finished with our provider
- Once you click yes in the confirmation box a visit satisfaction survey will appear
- Keep in mind this survey is optional but, we greatly appreciate your feedback to help us improve our services

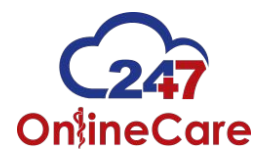

Your visit summary is available to you now…

- ✚ Patient Dashboard
	- Once you have left the survey screen you will be automatically rerouted to your new patient dashboard screen
	- This dashboard has important details about your visits
	- You can see which provider treated you, the date the visit occurred, and meeting details
	- Click on the "meeting details" icon to open your plan of care
	- This plan of care includes diagnosis, RX information, and follow up care instructions
	- You can easily print the plan of care in PDF format for your PCP, or Specialist to review on your next visit

### Patient Dashboard

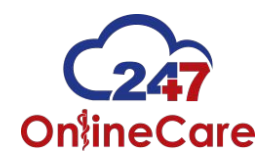

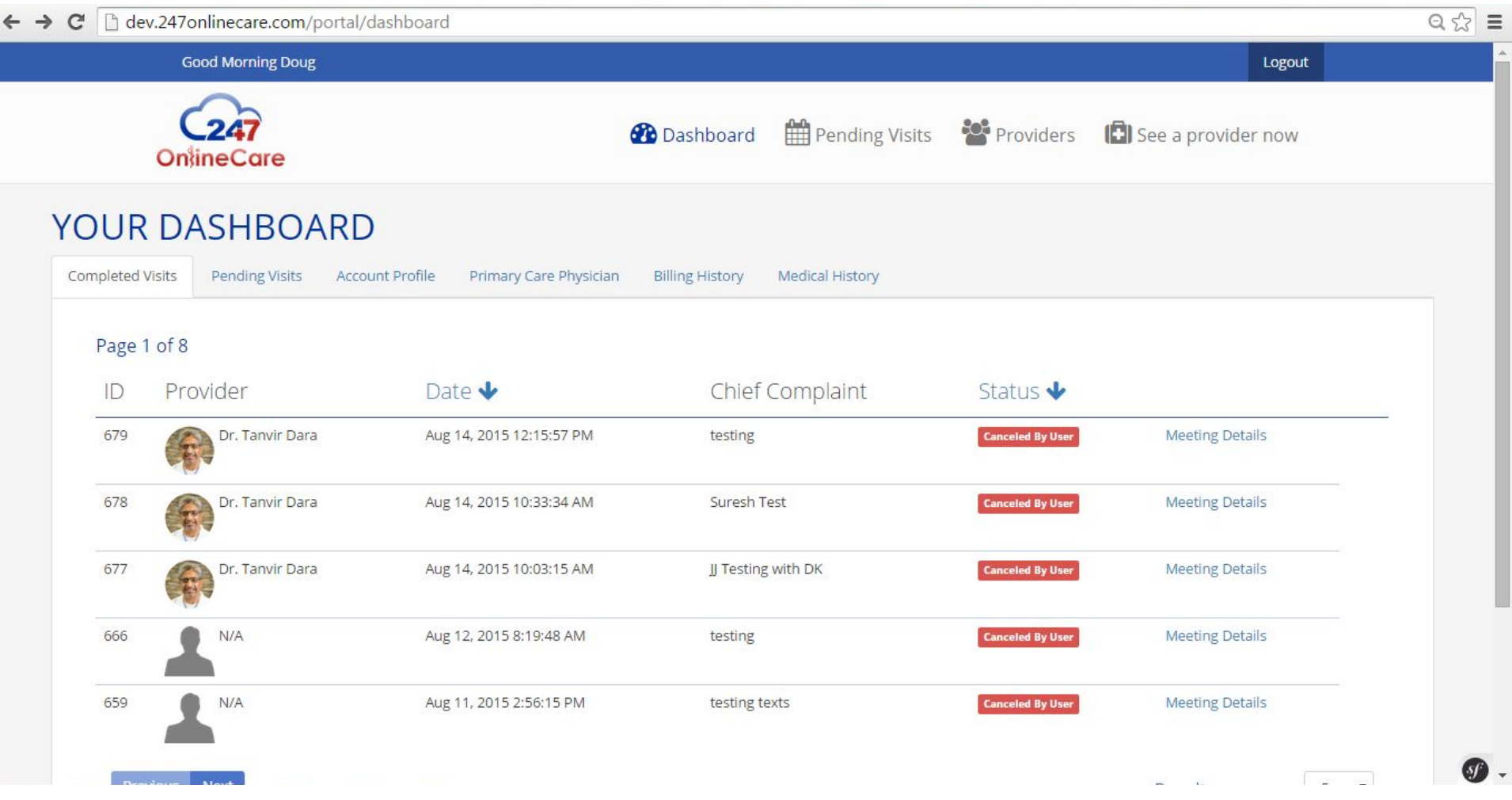

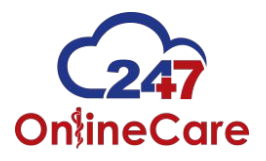

Not feeling better in a few days…

# ✚ Reach out to us if needed….

- If you're not feeling better in 48-72 hours you can reach out to your provider with a follow-up message
- Your message will be triaged for subject matter
- If your message is medically related, we will respond within 24 hours
- All other inquires will be routed to the appropriate department (i.e. Billing, Technical) for answering
- The messaging feature can be found on the patient dashboard under the "ask a question" tab.

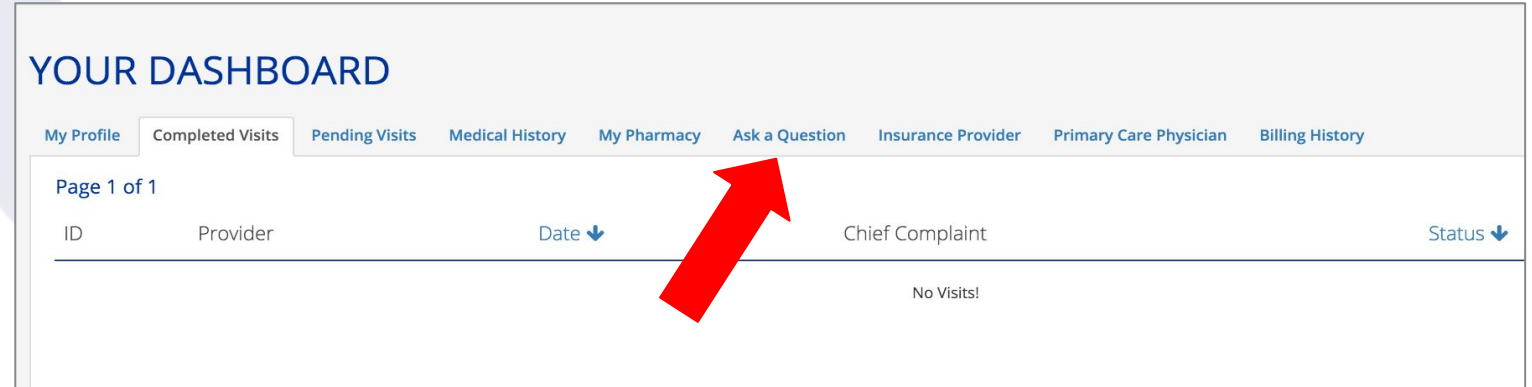

### After-care needs

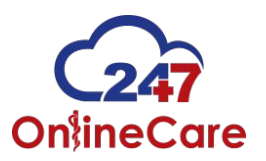

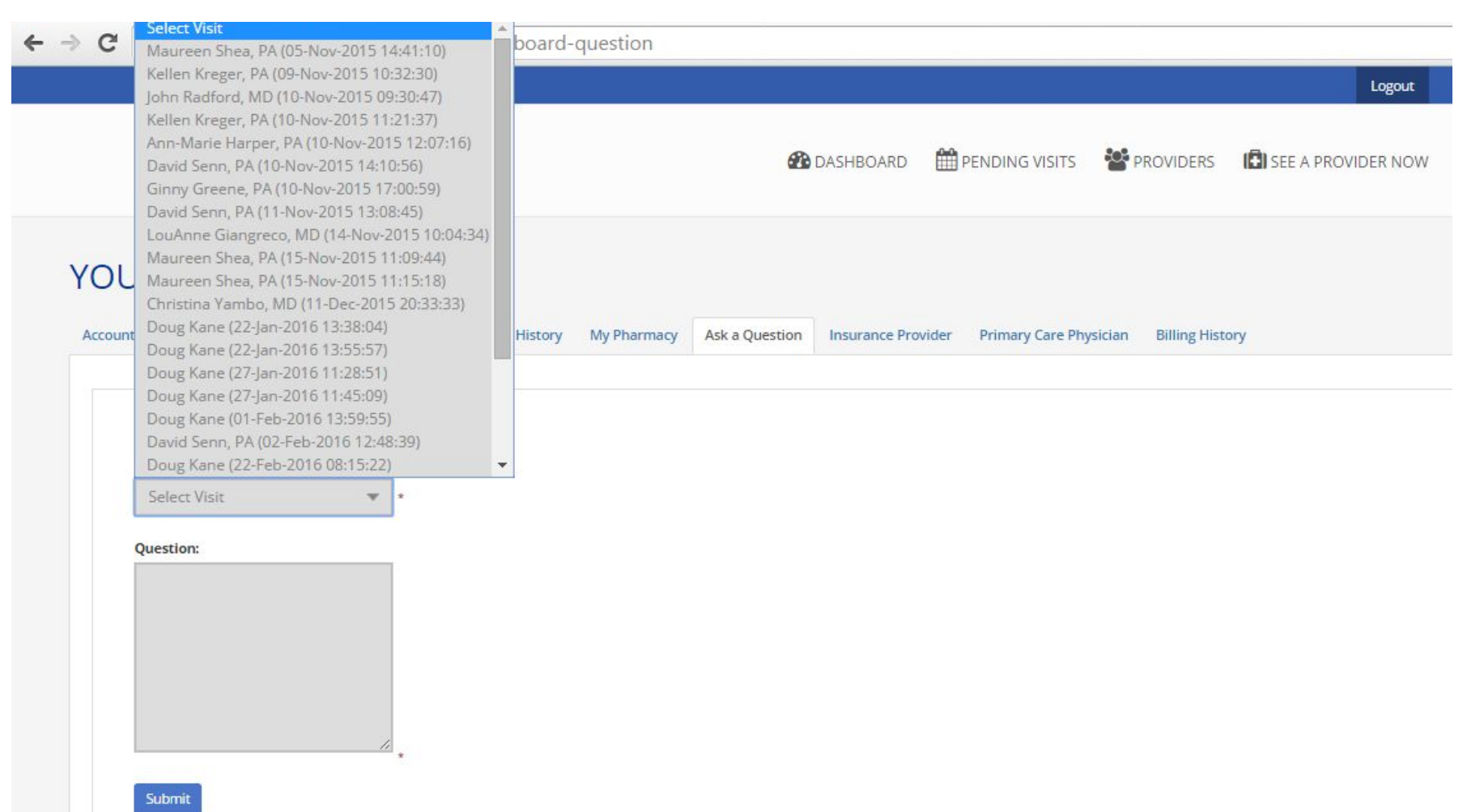

### **1-(844) -247-ONLC**

### **customer.service@247olc.com**